## **Задание 1.**

1. Откройте программу OpenOffice.org Calc/Электронные таблицы (Приложения – Офис – OpenOffice.org Calc/Электронные таблицы).

| $\Xi$ . Coogainter rading, no copassity. |                    |             |  |  |  |                                            |                |
|------------------------------------------|--------------------|-------------|--|--|--|--------------------------------------------|----------------|
| $N_2$                                    | Фамилия   Имя      |             |  |  |  | Алгебра   Геометрия   Физика   Информатика | <b>Рейтинг</b> |
| $\Pi/\Pi$                                |                    |             |  |  |  |                                            |                |
|                                          | Иванов             | $\prod$ erp |  |  |  |                                            |                |
|                                          | Петров             | $\prod$ erp |  |  |  |                                            |                |
|                                          | Иваненко   Петр    |             |  |  |  |                                            |                |
|                                          | Петренко   Виктор  |             |  |  |  |                                            |                |
|                                          | Иваничев   Алексей |             |  |  |  |                                            |                |
|                                          | Петриков           | Алексей     |  |  |  |                                            |                |

2. Создайте таблицу по образцу:

3. Отформатируйте данные в таблице:

а) **Все "пятерки"** выделите красным цветом. Для этого:

выделите все ячейки с "**пятерками**": нажмите клавишу CTRL и, держа ее нажатой, щелкайте мышью на каждой ячейке с "пятеркой";

на панели инструментов Форматирование выберите пиктограмму Цвет шрифта и задайте цвет Красный.

б) **Все "четверки"** выделите синим цветом. Выделение происходит аналогичным способом

в) **Все "тройки"** выделите зеленым цветом. Выделение происходит аналогичным способом

г) **Названия столбцов таблицы** (№ п/п, фамилия, имя, названия предметов, рейтинг) оформите полужирным начертанием и примените выравнивание по центру. Для этого:

- выделите соответствующий блок ячеек;
- на панели инструментов Форматирование выберите начертание шрифта Полужирный и выравнивание – По центру

д) Выделите таблицу светло-желтым цветом и задайте для нее границу. Для этого:

- выделите таблицу (как блок ячеек);
- на панели инструментов Форматирование выберите пиктограмму Границы, а в открывшемся меню - пиктограмму Все границы.
- 4. Сохраните таблицу именем «Табличный редактор-1-ФИО»

5. Результат сдайте учителю.

## **Задание 2.**

- **1.** Создайте новую таблицу **(Приложения>Офис>OpenOffice.org Calc)**
- **2.** Заполните таблицу по образцу:

 **ячейки D2:D6 содержат формулу - >**Цена за единицу **+** 12% от Цена за единицу**; пример: (=B2+(B2\*12%)**

**ячейки F2:F6 содержат формулу -** > Стоимость товара **\*** Количество

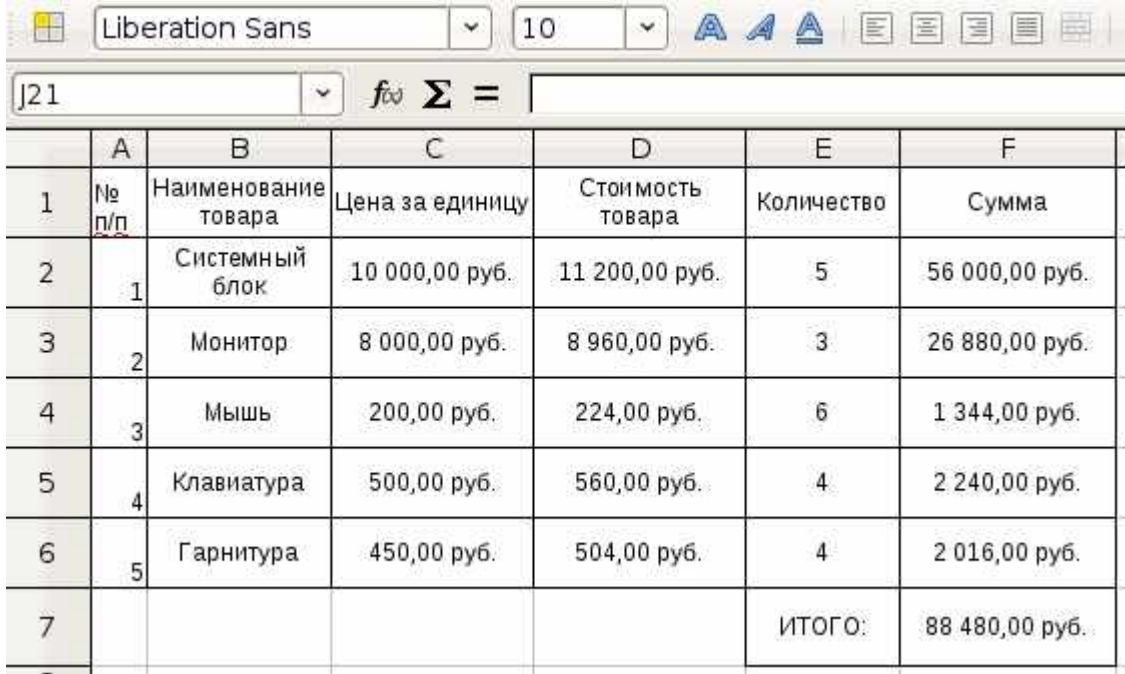

- 3. Сохраните таблицу именем «Табличный редактор-2-ФИО»
- 4. Результат сдайте учителю